## **【 アプリの入手 】**

ホーム画面の「**App Store**」で「**Cisco**」と検索し 「**Cisco Secure Client**」を選択「**入手**」をタップ します。インストールされたら「**開く**」をタップます。

## **【 アプリの設定 】**

サーバ : **vpngw.hiroshima-u.ac.jp**

- 5.「AnyConnect VPN」が「オン」で 「詳細」が **"接続中"** になっていたら、
- 

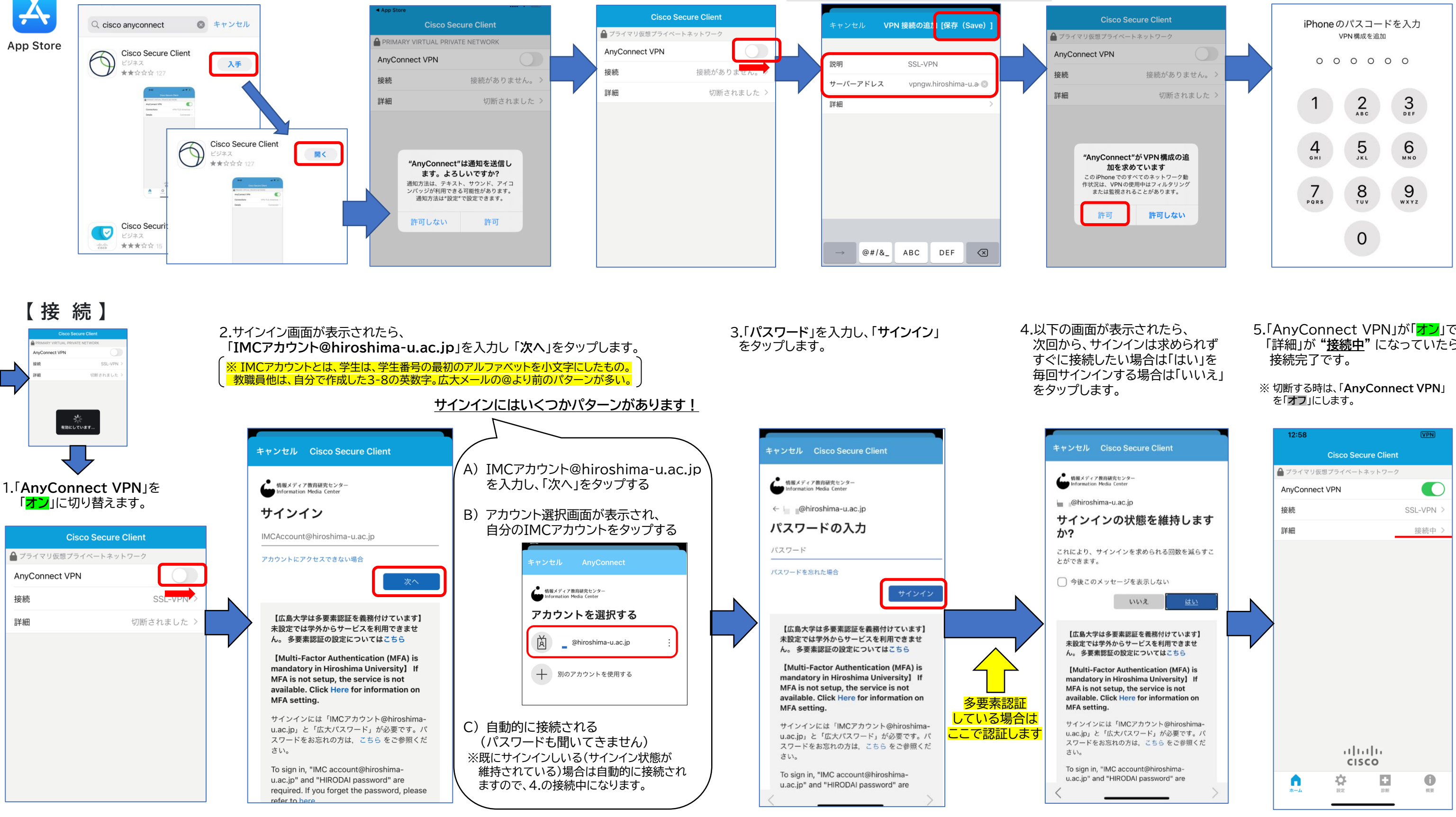

説明 : SSL-VPN (自分でわかりやすい名前でOK) 3. 以下のように説明やサーバーアドレス入力し 右上の「**保存(Save)**」をタップします。

## **VPN(SSL-VPN)の設定手順 (iOSの場合)**

iOS(iPhone/iPod touch/iPad/iPad mini)での設定方法を説明します

- 1.以下の画面が表示されたら 通知が必要でしたら「許可」 を 必要ない場合は「許可しない」 をタップします。
- 2.「**AnyConnect VPN**」を 「**オン**」に切り替えます。

(2022.7.8現在)

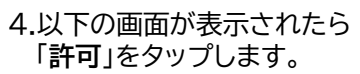

5.iPhone のパスコード を入力します。